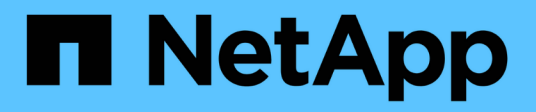

# **Windows Unified Host Utilities** のことです

SAN hosts and cloud clients

NetApp March 29, 2024

This PDF was generated from https://docs.netapp.com/ja-jp/ontap-sanhost/hu\_wuhu\_71\_rn.html on March 29, 2024. Always check docs.netapp.com for the latest.

# 目次

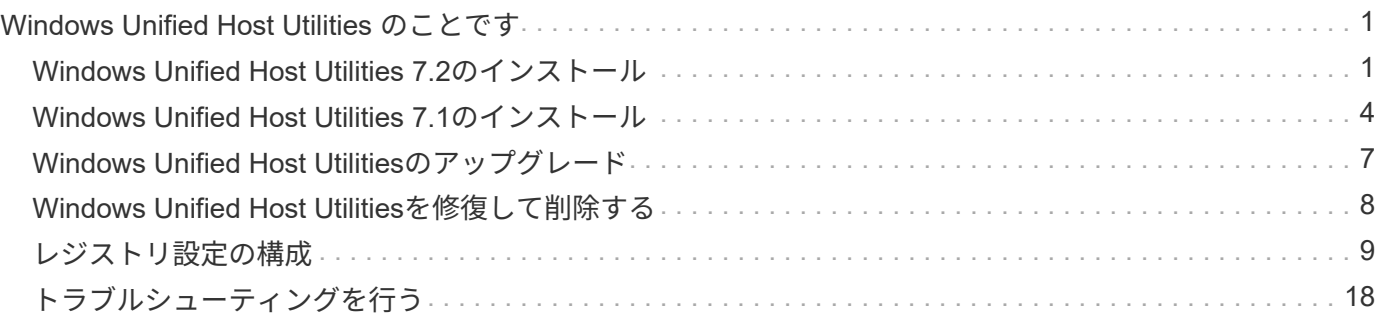

# <span id="page-2-0"></span>**Windows Unified Host Utilities** のことです

= :allow-uri-read:

# <span id="page-2-1"></span>**Windows Unified Host Utilities 7.2**のインストール

Windows Unified Host Utilities(Wuhu)を使用すると、Windowsホストコンピュータ をNetAppストレージシステムに接続できます。

Windows Unified Host Utilitiesでは、次のバージョンのWindowsがサポートされます。

- Windows 2022
- Windows 2019
- Windows \* 2016
- Windows Server 2012 R2の場合
- Windows Server 2012

Windows Unified Host Utilitiesには、WindowsホストがNetApp ONTAPおよびEシリーズプラットフォームのス トレージシステムの動作を正しく処理できるように、必要なWindowsレジストリとHost Bus Adapter(HBA; ホストバスアダプタ)パラメータを設定するインストールプログラムが含まれています。

Host Utilitiesソフトウェアをインストールすると、必要なWindowsレジストリとHBAパラメータがインストー ラによって設定されます。

Windows ホストコンピュータには、次のプログラムとファイルがインストールされています。デフォルト・ ディレクトリは C : \Program Files\NetApp\SnapManager \Windows Host Utilities' です。

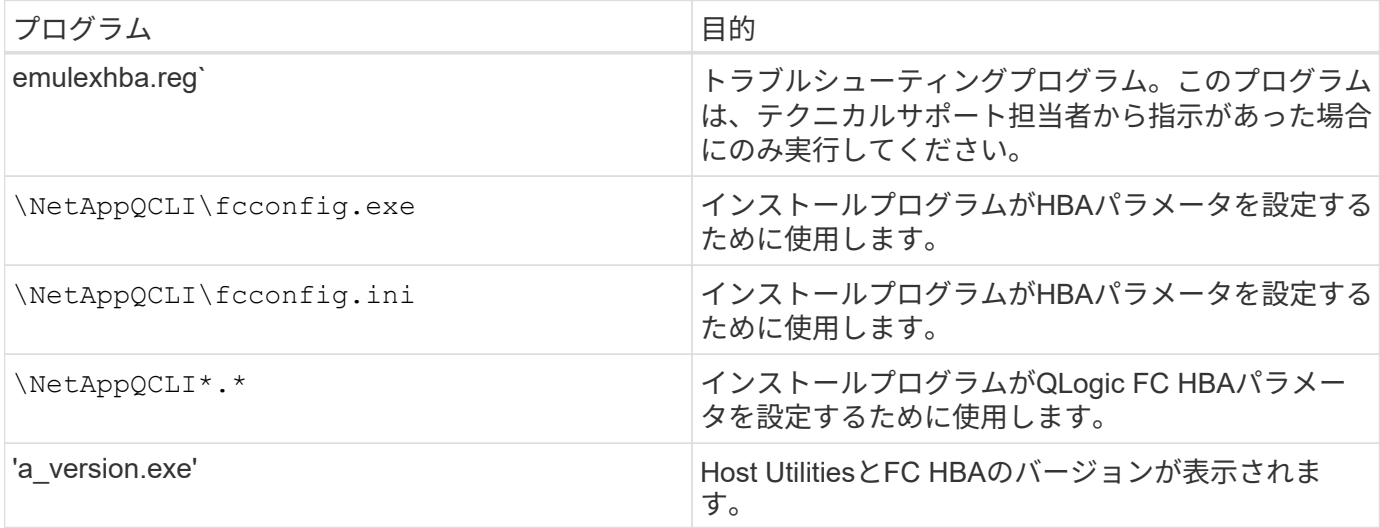

Host Utilitiesでは、さまざまなWindowsホスト構成、プロトコル、マルチパスオプションがサポートされま す。詳細については、を参照してください ["NetApp Interoperability Matrix Tool](https://mysupport.netapp.com/matrix/) [で確認できます](https://mysupport.netapp.com/matrix/)["](https://mysupport.netapp.com/matrix/)。

### ホストとストレージシステムの構成を確認します

Host Utilitiesをインストールする前に、Host Utilitiesのバージョンがホストとストレージシステムの構成をサ

ポートしていることを確認して、ソフトウェアを正しくインストールする必要があります。

手順

- 1. でサポートされている構成を確認します ["NetApp Interoperability Matrix Tool](http://mysupport.netapp.com/matrix) [で確認できます](http://mysupport.netapp.com/matrix)["](http://mysupport.netapp.com/matrix)。
- 2. で、該当するホストに必要なホットフィックスを確認します ["SAN](https://docs.netapp.com/us-en/ontap-sanhost/index.html)[ホストの](https://docs.netapp.com/us-en/ontap-sanhost/index.html)[Windows](https://docs.netapp.com/us-en/ontap-sanhost/index.html)[に関するドキュメン](https://docs.netapp.com/us-en/ontap-sanhost/index.html) [ト](https://docs.netapp.com/us-en/ontap-sanhost/index.html)["](https://docs.netapp.com/us-en/ontap-sanhost/index.html)。

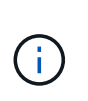

。 ["ONTAP](https://docs.netapp.com/us-en/ontap-sanhost/hu_windows_2022.html) [で](https://docs.netapp.com/us-en/ontap-sanhost/hu_windows_2022.html)[2022](https://docs.netapp.com/us-en/ontap-sanhost/hu_windows_2022.html)[に](https://docs.netapp.com/us-en/ontap-sanhost/hu_windows_2022.html)[Windows](https://docs.netapp.com/us-en/ontap-sanhost/hu_windows_2022.html)[サーバを使用する](https://docs.netapp.com/us-en/ontap-sanhost/hu_windows_2022.html)["](https://docs.netapp.com/us-en/ontap-sanhost/hu_windows_2022.html) ドキュメントでは、 ["Windows](https://docs.netapp.com/us-en/ontap-sanhost/hu_windows_2022.html#installing-windows-hotfixes)[ホットフィ](https://docs.netapp.com/us-en/ontap-sanhost/hu_windows_2022.html#installing-windows-hotfixes) [ックスのインストール](https://docs.netapp.com/us-en/ontap-sanhost/hu_windows_2022.html#installing-windows-hotfixes)["](https://docs.netapp.com/us-en/ontap-sanhost/hu_windows_2022.html#installing-windows-hotfixes) Windowsサーバ2022の場合:以前のバージョンのWindowsサーバ に関連する修正プログラムの情報については、ホスト構成カテゴリのWindowsドキュメン トを参照してください。

3. iSCSI、FCP、またはNVMe-oFライセンスを追加し、ターゲットサービスを開始します。

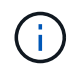

SANtricityストレージマネージャを使用するEシリーズストレージシステムでは、FCプロト コルとiSCSIプロトコルのライセンスは必要ありません。

4. ケーブル接続を確認します。

を参照してください ["SAN](https://docs.netapp.com/us-en/ontap/san-config/index.html) [構成リファレンス](https://docs.netapp.com/us-en/ontap/san-config/index.html)["](https://docs.netapp.com/us-en/ontap/san-config/index.html) 使用しているバージョンのONTAPまたは ["E](https://docs.netapp.com/us-en/e-series/install-hw-cabling/index.html)[シリーズハード](https://docs.netapp.com/us-en/e-series/install-hw-cabling/index.html) [ウェアケーブル接続](https://docs.netapp.com/us-en/e-series/install-hw-cabling/index.html)["](https://docs.netapp.com/us-en/e-series/install-hw-cabling/index.html) ケーブル接続と構成の詳細については、を参照してください。

### **FC HBA** およびスイッチを設定します

ストレージシステムへのFC接続用にサポートされる1つ以上のFC Host Bus Adapter(HBA;ホストバスアダ プタ)をインストールして設定します。

Windows Host Utilitiesのインストーラでは、必要なFC HBAを設定できます。

 $\left( \ \right.$ 

HBA設定を手動で変更しないでください。

#### 手順

- 1. HBAベンダーの指示に従って、サポートされているFC HBAを1つ以上取り付けます。
- 2. サポートされている HBA ドライバと管理ユーティリティを入手し、 HBA ベンダーの指示に従ってインス トールします。
- 3. HBAをFCスイッチに接続するか、またはストレージシステムに直接接続します。
- 4. FCスイッチのドキュメントに従って、FCスイッチにゾーンを作成します。
- 5. ONTAP の場合は、WWPNでスイッチをゾーニングします。必ず、ストレージコントローラの物理ポート のWWPNではなく、論理インターフェイス(LIF)のWWPNを使用してください。を参照してください ["SAN](https://docs.netapp.com/us-en/ontap/san-config/index.html) [構成リファレンス](https://docs.netapp.com/us-en/ontap/san-config/index.html)["](https://docs.netapp.com/us-en/ontap/san-config/index.html) 詳細については、ドキュメントを参照してください。

### **Host Utilities** をインストールする

インストールプログラムによってHost Utilitiesパッケージがインストールされ、WindowsレジストリとHBAが 設定されます。

Windows Unified Host Utilities ソフトウェアパッケージのインストール時に、マルチパスのサポートを含める

かどうかを指定する必要があります。次のオプションの入力を求められます。Windows のコマンドプロン プトからサイレントインストール(無人インストール)を実行することもできます。

マルチパスのサポート

- を選択します MPIO Windowsホストまたは仮想マシンからストレージシステムへのパスが複数ある場合。
- を選択します no MPIO ストレージシステムへの単一のパスを使用している場合のみ。

MPIO の選択は、 Windows XP および Windows Vista システムでは使用できません。マルチパス I/O は、これ らのゲスト OS ではサポートされていません。Hyper-V ゲストでマルチパスのサポートを選択した場合、 raw (パススルー)ディスクはゲスト OS に表示されません。raw ディスクを使用することも、 MPIO を使用する こともできますが、ゲスト OS で両方を使用することはできません。

Host Utilitiesは対話型モードでインストールすることも、コマンドラインを使用してインストールすることも できます。新しい Host Utilities インストールパッケージが、 Windows ホストからアクセスできるパスに含ま れている必要があります。Host Utilitiesを対話的にインストールするか、Windowsコマンドラインからインス トールする手順に従います。

対話型インストール

Host Utilitiesソフトウェアパッケージを対話的にインストールするには、Host Utilitiesのインストールプ ログラムを実行してプロンプトに従う必要があります。

手順

- 1. から実行可能ファイルをダウンロードします ["](https://mysupport.netapp.com/site/products/all/details/hostutilities/downloads-tab/download/61343/7.2/downloads)[ネットアップサポートサイト](https://mysupport.netapp.com/site/products/all/details/hostutilities/downloads-tab/download/61343/7.2/downloads)["](https://mysupport.netapp.com/site/products/all/details/hostutilities/downloads-tab/download/61343/7.2/downloads)。
- 2. 実行ファイルをダウンロードしたディレクトリに移動します。
- 3. を実行します netapp\_windows\_host\_utilities\_7.2\_x64 ファイルを作成し、画面の指示に従 います。
- 4. プロンプトが表示されたら、 Windows ホストをリブートします。

コマンドラインからのインストール

Windowsコマンドプロンプトで該当するコマンドを入力すると、Host Utilitiesのサイレント(無人)イン ストールを実行できます。インストールが完了すると、システムが自動的にリブートします。

手順

1. Windowsコマンドプロンプトで、次のコマンドを入力します。

m siexec/i installer.msi /quiet multipath={0}[INSTALLDIR=inst\_path ]

- installer は、の名前です .msi 使用しているCPUアーキテクチャ用のファイル。
- マルチパスでは、 MPIO サポートがインストールされているかどうかが指定指定できる値は、no の場合は「0」、yesの場合は「1」です。
- inst\_path は、Host Utilitiesファイルがインストールされているパスです。デフォルトパスはで す C:\Program Files\NetApp\Windows Host Utilities\。

 $(i)$ 

ロギングやその他の機能に関する標準のMicrosoft Installer(MSI)オプションを表示する には、と入力します msiexec /help をクリックします。たとえば、などです msiexec /i install.msi /quiet /l\*v <install.log> LOGVERBOSE=1 コマンドはロギン グ情報を表示します。

# <span id="page-5-0"></span>**Windows Unified Host Utilities 7.1**のインストール

Windows Unified Host Utilities(Wuhu)を使用すると、Windowsホストコンピュータ をNetAppストレージシステムに接続できます。

Windows Unified Host Utilitiesでは、次のバージョンのWindowsがサポートされます。

- Windows 2022
- Windows 2019
- Windows \* 2016
- Windows Server 2012 R2の場合
- Windows Server 2012

Windows Unified Host Utilitiesには、WindowsホストがNetApp ONTAPおよびEシリーズプラットフォームのス トレージシステムの動作を正しく処理できるように、必要なWindowsレジストリとHost Bus Adapter(HBA; ホストバスアダプタ)パラメータを設定するインストールプログラムが含まれています。

Host Utilitiesソフトウェアをインストールすると、必要なWindowsレジストリとHost Bus Adapter(HBA;ホ ストバスアダプタ)パラメータがインストーラによって設定されます。

Windows ホストコンピュータには、次のプログラムとファイルがインストールされています。デフォルト・ ディレクトリは C : \Program Files\NetApp\SnapManager \Windows Host Utilities' です。

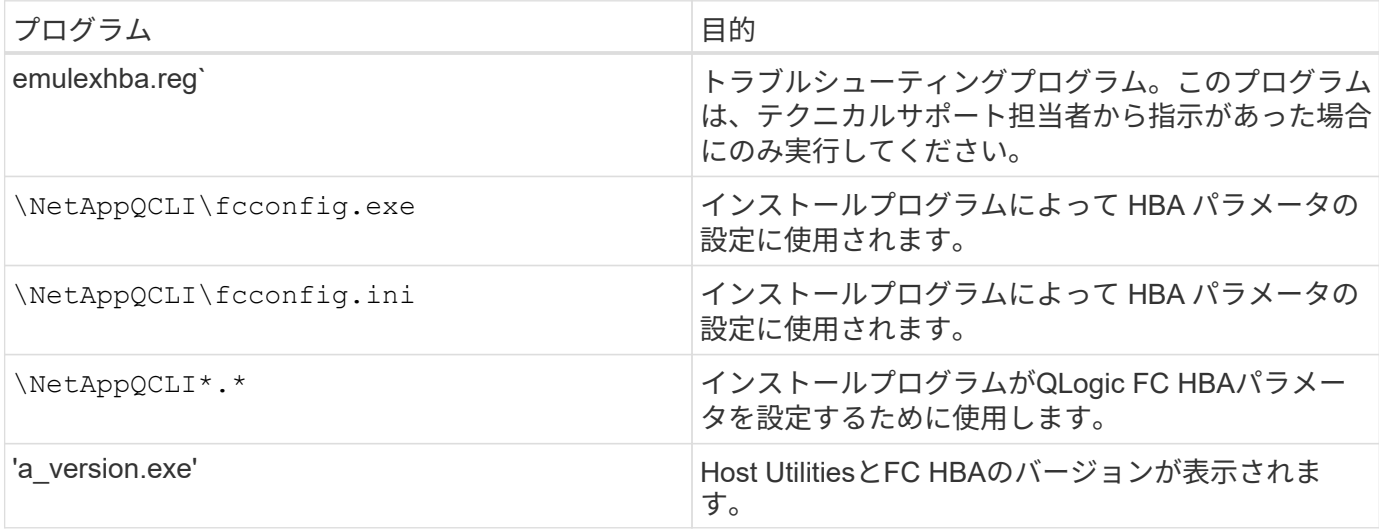

Host Utilitiesは、さまざまなWindowsホスト構成、プロトコル、マルチパスオプションをサポートします。を 参照してください ["NetApp Interoperability Matrix Tool](https://mysupport.netapp.com/matrix/) [で確認できます](https://mysupport.netapp.com/matrix/)["](https://mysupport.netapp.com/matrix/) を参照してください。

### ホストとストレージシステムの構成の確認

Host Utilities をインストールする前に、 Host Utilities のバージョンがホストおよびストレージシステムの構成 に対応していることを確認し、ソフトウェアが正しくインストールされるようにする必要があります。

#### 手順

- 1. でサポートされている構成を確認します ["NetApp Interoperability Matrix Tool](http://mysupport.netapp.com/matrix) [で確認できます](http://mysupport.netapp.com/matrix)["](http://mysupport.netapp.com/matrix)。
- 2. で、該当するホストに必要な修正プログラムを確認します ["SAN](https://docs.netapp.com/us-en/ontap-sanhost/index.html)[ホストの](https://docs.netapp.com/us-en/ontap-sanhost/index.html)[Windows](https://docs.netapp.com/us-en/ontap-sanhost/index.html)[に関するドキュメント](https://docs.netapp.com/us-en/ontap-sanhost/index.html) ["](https://docs.netapp.com/us-en/ontap-sanhost/index.html)。

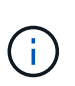

。 ["ONTAP](https://docs.netapp.com/us-en/ontap-sanhost/hu_windows_2022.html) [で](https://docs.netapp.com/us-en/ontap-sanhost/hu_windows_2022.html)[2022](https://docs.netapp.com/us-en/ontap-sanhost/hu_windows_2022.html)[に](https://docs.netapp.com/us-en/ontap-sanhost/hu_windows_2022.html)[Windows](https://docs.netapp.com/us-en/ontap-sanhost/hu_windows_2022.html)[サーバを使用する](https://docs.netapp.com/us-en/ontap-sanhost/hu_windows_2022.html)["](https://docs.netapp.com/us-en/ontap-sanhost/hu_windows_2022.html) ドキュメントでは、 ["Windows](https://docs.netapp.com/us-en/ontap-sanhost/hu_windows_2022.html#installing-windows-hotfixes)[ホットフィ](https://docs.netapp.com/us-en/ontap-sanhost/hu_windows_2022.html#installing-windows-hotfixes) [ックスのインストール](https://docs.netapp.com/us-en/ontap-sanhost/hu_windows_2022.html#installing-windows-hotfixes)["](https://docs.netapp.com/us-en/ontap-sanhost/hu_windows_2022.html#installing-windows-hotfixes) Windowsサーバ2022の場合:以前のバージョンのWindowsサーバ に関連する修正プログラムの情報については、ホスト構成カテゴリのWindowsドキュメン トを参照してください。

3. iSCSI または FCP ライセンスを追加し、ターゲットサービスを開始します。

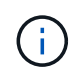

SANtricityストレージマネージャを使用するEシリーズストレージシステムでは、FCプロト コルとiSCSIプロトコルのライセンスは必要ありません。

4. ケーブル接続を確認します

を参照してください ["SAN](https://docs.netapp.com/us-en/ontap/san-config/index.html) [構成リファレンス](https://docs.netapp.com/us-en/ontap/san-config/index.html)["](https://docs.netapp.com/us-en/ontap/san-config/index.html) 使用しているバージョンのONTAPまたは ["E](https://docs.netapp.com/us-en/e-series/install-hw-cabling/index.html)[シリーズハー](https://docs.netapp.com/us-en/e-series/install-hw-cabling/index.html) [ドウェアケーブル接続](https://docs.netapp.com/us-en/e-series/install-hw-cabling/index.html)["](https://docs.netapp.com/us-en/e-series/install-hw-cabling/index.html) ケーブル接続と構成の詳細については、を参照してください。

### **FC HBA** およびスイッチを設定します

ストレージシステムへのFC接続用にサポートされる1つ以上のFC Host Bus Adapter(HBA;ホストバスアダ プタ)をインストールして設定します。

Windows Host Utilitiesのインストーラでは、必要なFC HBAを設定できます。

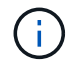

HBA設定を手動で変更しないでください。

#### 手順

- 1. HBAベンダーの指示に従って、サポートされているFC HBAを1つ以上取り付けます。
- 2. サポートされている HBA ドライバと管理ユーティリティを入手し、 HBA ベンダーの指示に従ってインス トールします。
- 3. HBAをFCスイッチに接続するか、またはストレージシステムに直接接続します。
- 4. FCスイッチのドキュメントに従って、FCスイッチにゾーンを作成します。
- 5. ONTAPの場合は、World Wide Port Name(WWPN)でスイッチをゾーニングします。ストレージコント ローラの物理ポートではなく、 LIF の WWPN を使用してください。を参照してください ["SAN](https://docs.netapp.com/us-en/ontap/san-config/index.html) [構成リフ](https://docs.netapp.com/us-en/ontap/san-config/index.html) [ァレンス](https://docs.netapp.com/us-en/ontap/san-config/index.html)["](https://docs.netapp.com/us-en/ontap/san-config/index.html) 詳細については、ドキュメントを参照してください。

#### **Host Utilities** をインストールする

インストールプログラムを実行すると、 Host Utilities パッケージがインストールされ、 Windows のレジスト リと HBA が設定されます。

Windows Unified Host Utilities ソフトウェアパッケージのインストール時に、マルチパスのサポートを含める かどうかを指定する必要があります。インストーラにより、次のいずれかを選択するように求められま す。Windows のコマンドプロンプトからサイレントインストール(無人インストール)を実行することもで きます。

マルチパスのサポート

- を選択します MPIO Windowsホストまたは仮想マシンからストレージシステムへのパスが複数ある場合。
- を選択します no MPIO ストレージシステムへの単一のパスを使用している場合のみ。

MPIO の選択は、 Windows XP および Windows Vista システムでは使用できません。マルチパス I/O は、これ らのゲスト OS ではサポートされていません。Hyper-V ゲストでマルチパスのサポートを選択した場合、 raw (パススルー)ディスクはゲスト OS に表示されません。raw ディスクを使用することも、 MPIO を使用する こともできますが、ゲスト OS で両方を使用することはできません。

Host Utilitiesは対話型モードでインストールすることも、コマンドラインを使用してインストールすることも できます。新しい Host Utilities インストールパッケージが、 Windows ホストからアクセスできるパスに含ま れている必要があります。Host Utilitiesを対話的にインストールするか、Windowsコマンドラインからインス トールする手順に従います。

#### 対話型インストール

手順

Host Utilities ソフトウェアパッケージを対話的にインストールするには、 Host Utilities のインストール プログラムを実行し、プロンプトに従ってインストールする必要があります。

#### 手順

- 1. から実行可能ファイルをダウンロードします ["](https://mysupport.netapp.com/site/products/all/details/hostutilities/downloads-tab/download/61343/7.1/downloads)[ネットアップサポートサイト](https://mysupport.netapp.com/site/products/all/details/hostutilities/downloads-tab/download/61343/7.1/downloads)["](https://mysupport.netapp.com/site/products/all/details/hostutilities/downloads-tab/download/61343/7.1/downloads)。
- 2. 実行ファイルをダウンロードしたディレクトリに移動します。
- 3. 「 NetApp\_windows\_host\_utilities\_7.1\_x64 」ファイルを実行し、画面の指示に従います。
- 4. プロンプトが表示されたら、 Windows ホストをリブートします。

コマンドラインからのインストール

Host Utilities のサイレント(無人)インストールを実行するには、 Windows コマンドプロンプトで適切 なコマンドを入力します。インストールが完了すると、システムが自動的にリブートします。

手順

1. Windows のコマンドプロンプトで、次のコマンドを入力します。

m siexec/i installer.msi /quiet multipath={0}[INSTALLDIR=inst\_path ]

- installer は、の名前です .msi CPUアーキテクチャ用のファイル
- マルチパスでは、 MPIO サポートがインストールされているかどうかが指定指定できる値は、no の場合は「0」、yesの場合は「1」です。
- 「 inst\_path 」は、 Host Utilities ファイルがインストールされているパスです。デフォルトパス は「 C : \Program Files\NetApp\Virtual Host Utilities\` 」です。

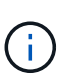

ロギングやその他の機能に関する標準のMicrosoft Installer(MSI)オプションを表示する には、と入力します msiexec /help Windowsコマンドプロンプト。例えば、`msiexec /i install.msi /quiet /l \* v <install.log> LOGVERBOSE=1'コマンドはログ情報を表示します。

# <span id="page-8-0"></span>**Windows Unified Host Utilities**のアップグレード

新しい Host Utilities インストールパッケージが、 Windows ホストからアクセスできる パスに含まれている必要があります。Host Utilitiesの対話型インストールまたはWindows コマンドラインからインストールする手順に従って、インストールパッケージをアップ グレードします。

対話型アップグレード

Host Utilitiesソフトウェアパッケージを対話的にアップグレードするには、Host Utilitiesのインストール プログラムを実行し、プロンプトに従う必要があります。

手順

- 1. 実行ファイルをダウンロードしたディレクトリに移動します。
- 2. 実行ファイルを実行し、画面の指示に従います。
- 3. プロンプトが表示されたら、 Windows ホストをリブートします。
- 4. リブートが完了したら、ホストユーティリティのバージョンを確認します。
	- a. コントロールパネル \* を開きます。
	- b. 「 \* Program and features\* 」に移動して、ホストユーティリティのバージョンを確認します。

コマンドラインからのアップグレード

Windowsコマンドプロンプトで該当するコマンドを入力すると、新しいHost Utilitiesのサイレント(無人 )アップグレードを実行できます。

手順

1. Windowsコマンドプロンプトで、次のコマンドを入力します。

m siexec/i installer.msi /quiet multipath={0}[INSTALLDIR=inst\_path ]

- installer は、の名前です .msi 使用しているCPUアーキテクチャ用のファイル。
- マルチパスでは、 MPIO サポートがインストールされているかどうかが指定指定できる値は、no の場合は「0」、yesの場合は「1」です。
- 「 inst\_path 」は、 Host Utilities ファイルがインストールされているパスです。デフォルトパス は「 C : \Program Files\NetApp\Virtual Host Utilities\` 」です。

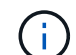

ロギングやその他の機能に関する標準のMicrosoft Installer(MSI)オプションを表示する には、と入力します msiexec /help をクリックします。たとえば、などです msiexec /i install.msi /quiet /l\*v <install.log> LOGVERBOSE=1 コマンドはロギン グ情報を表示します。

インストールが完了すると、システムが自動的にリブートします。

# <span id="page-9-0"></span>**Windows Unified Host Utilities**を修復して削除する

Host Utilitiesのインストールプログラムの\* Repair \*オプションを使用して、Host Bus Adapter(HBA;ホストバスアダプタ)とWindowsのレジストリ設定を更新できます。対 話的に、またはWindowsコマンドラインから、Host Utilities全体を削除することもできま す。

#### 対話式に修復または削除

\*修復\*オプションは、WindowsレジストリとFC HBAを必要な設定で更新します。Host Utilities は完全に 削除することもできます。

手順

- 1. Windows のプログラムと機能(Windows Server 2012 R2、Windows Server 2016、Windows Server 2019、Windows 2022)を開きます。
- 2. NetApp Windows Unified Host Utilities \* を選択します。
- 3. [変更]\*を選択します。
- 4. 必要に応じて\*修復\*または\*削除\*を選択します。
- 5. 画面の指示に従います。

#### コマンドラインから修復または削除

\*修復\*オプションは、WindowsレジストリとFC HBAを必要な設定で更新します。Windows のコマンド ラインから Host Utilities を完全に削除することもできます。

手順

1. Windows コマンドラインで次のコマンドを入力して、 Windows Host Utilities を修復します。

msiexec /f installer.msi [/quiet]

- 「 /f 」を指定すると、インストールが修復されます。
- 「 installer.msi 」は、システム上の Windows Host Utilities インストールプログラムの名前です。
- 「 /quiet 」はすべてのフィードバックを抑制し、コマンドの完了時にプロンプトを表示せずにシ ステムを自動的に再起動します。

# <span id="page-10-0"></span>レジストリ設定の構成

Host Utilitiesで、Windowsホストがストレージシステムの動作を正しく処理するかどうか を確認するために、特定のレジストリとパラメータの設定が必要になります。

Windows Host Utilitiesは、データの遅延や損失に対するWindowsホストの対応に影響するパラメータを設定し ます。ここでは、ストレージシステム内の一方のコントローラのパートナーコントローラへのフェイルオーバ ーなどのイベントがWindowsホストで正しく処理されるかどうかを確認するために、特定の値を選択していま す。

すべての値がSANtricityストレージマネージャのDevice-Specific Module(DSM;デバイス固有モジュール)に 適用されるわけではありませんが、Host Utilitiesで設定された値とSANtricityストレージマネージャで設定され た値が重複しても競合は発生しません。

FC、NVMe/FC、およびiSCSI HBAには、最高のパフォーマンスを確保し、ストレージシステムイベントを正 常に処理するために設定する必要のあるパラメータもあります。

Windows Unified Host Utilitiesに付属のインストールプログラムでは、Windows、FC、およびNVMe/FC HBA のパラメータがサポートされる値に設定されます。

iSCSI HBAパラメータは手動で設定する必要があります。

インストールプログラムの実行時にMultipath I/O (MPIO;マルチパスI/O) サポートを指定するかどうかによ って、インストーラが設定する値は異なります。

 $(i)$ これらの値は、NetAppテクニカルサポートから指示がないかぎり変更しないでください。

### **Windows Unified Host Utilities 7.2**で設定されるレジストリ値

Windows Unified Host Utilitiesインストーラでは、インストール時に選択したレジストリ値に基づいてレジス トリ値が自動的に設定されます。これらのレジストリ値とオペレーティングシステムのバージョンを確認して おく必要があります。

Windows Unified Host Utilities のインストーラでは、次の値が設定されます。特に記載がない限り、すべての 値は10進数です。

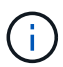

HKLMはの略語です HKEY\_LOCAL\_MACHINE。

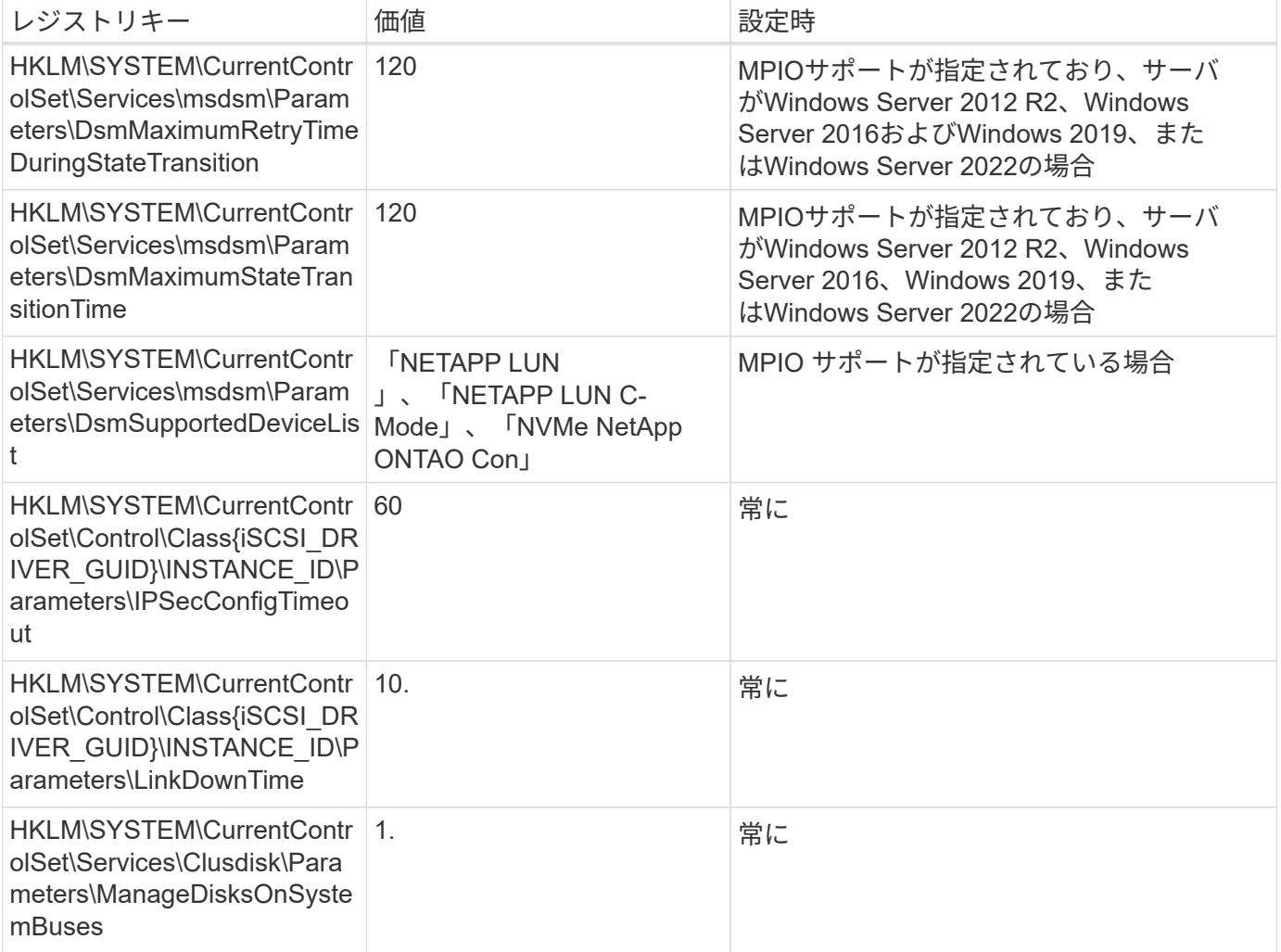

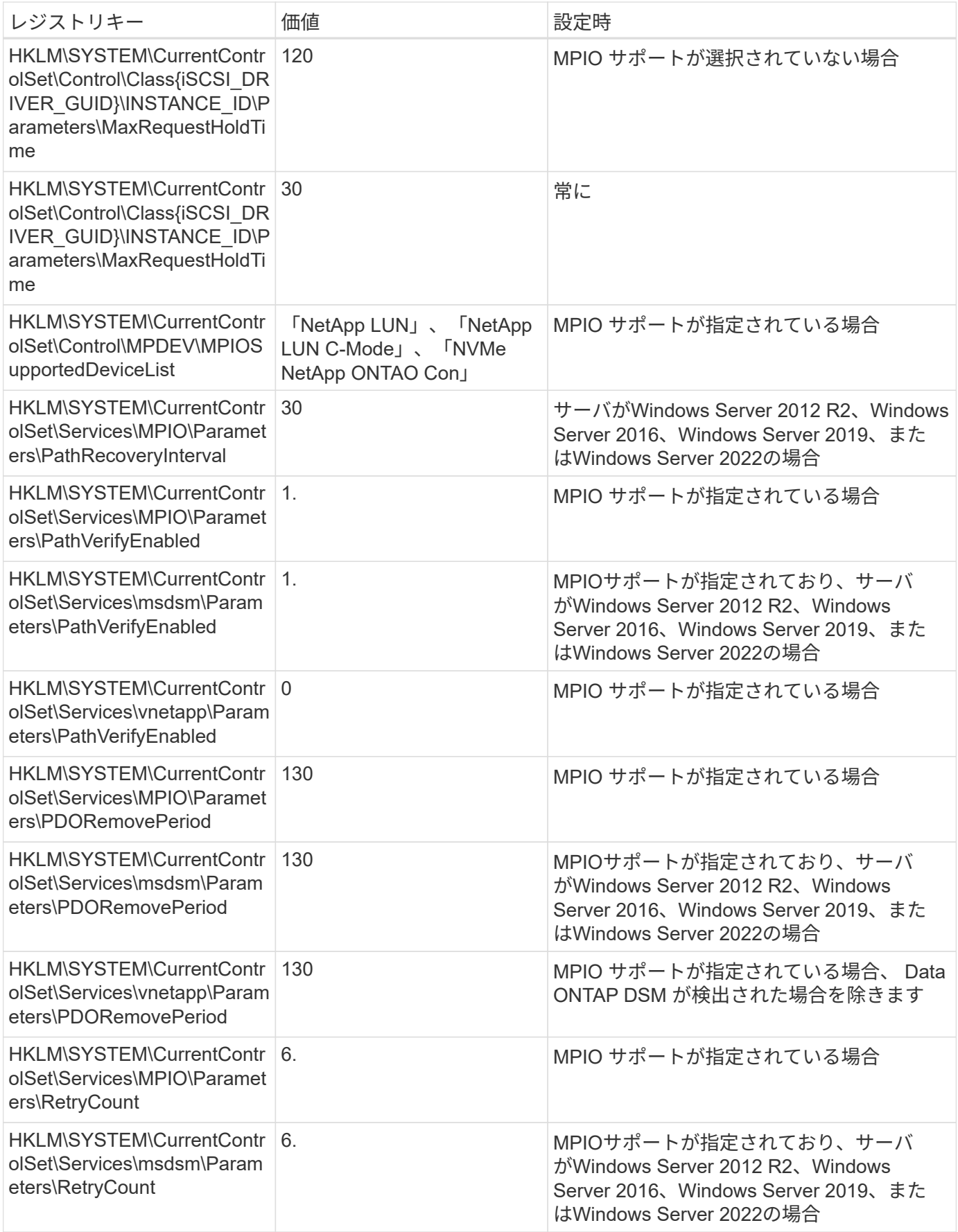

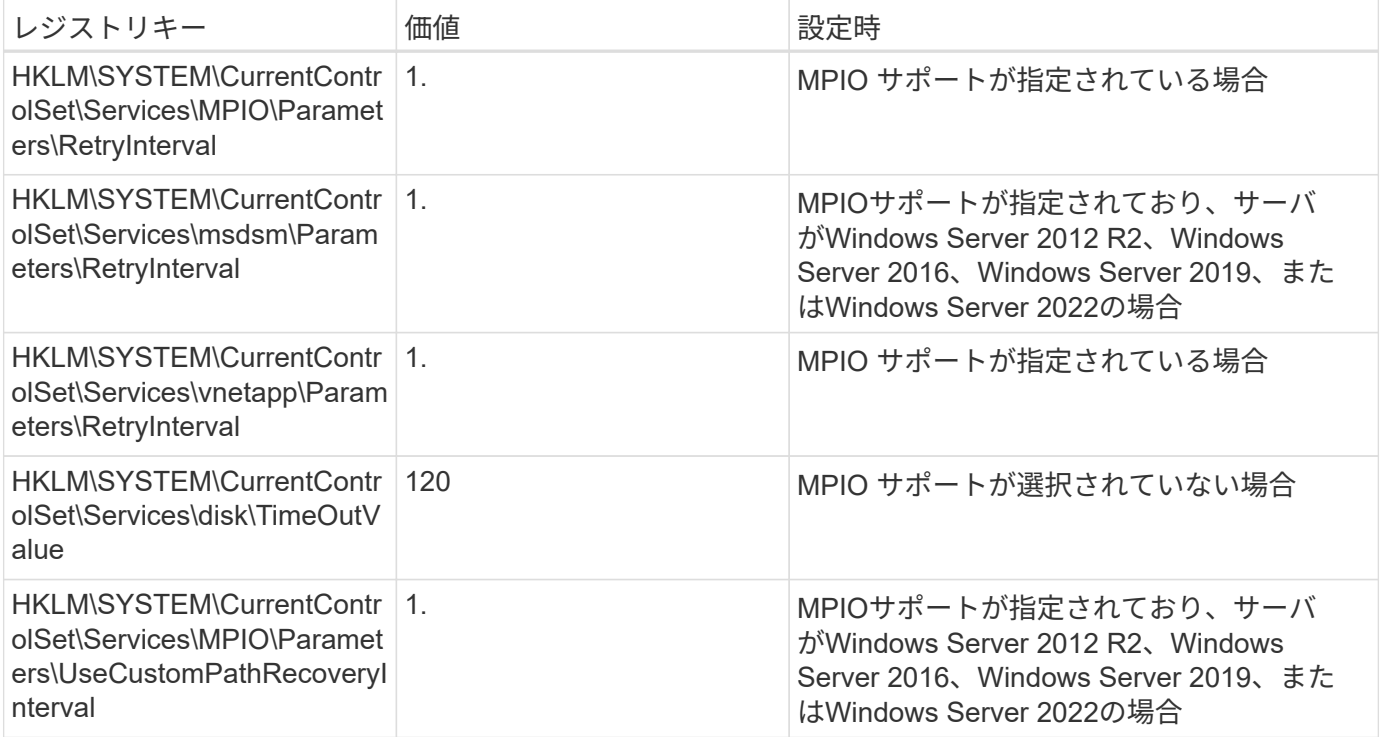

#### **NVMe**パラメータ

Windows Unified Host Utilities 7.2をインストールすると、NVMe Emulexの次のドライバパラメータが更新さ れます。

- EnableNVMe = 1
- $\cdot$  NVMEMode = 0
- 転送サイズ = 1

### **Windows Unified Host Utilities 7.1**で設定されるレジストリ値

Windows Unified Host Utilities インストーラは、インストール時に選択した内容に基づいて、レジストリ値を 自動的に設定します。レジストリ値であるオペレーティングシステムのバージョンを確認しておく必要があり ます。

Windows Unified Host Utilities のインストーラでは、次の値が設定されます。特に記載がない限り、すべての 値は10進数です。

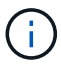

HKLMは、の略語です。 HKEY LOCAL MACHINE。

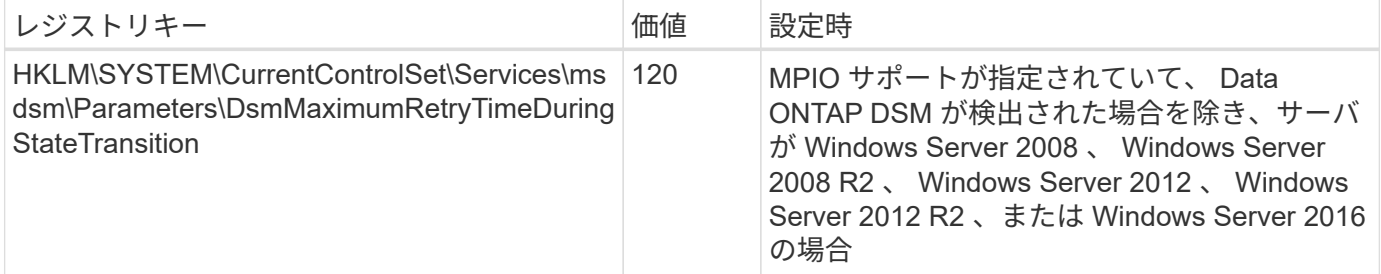

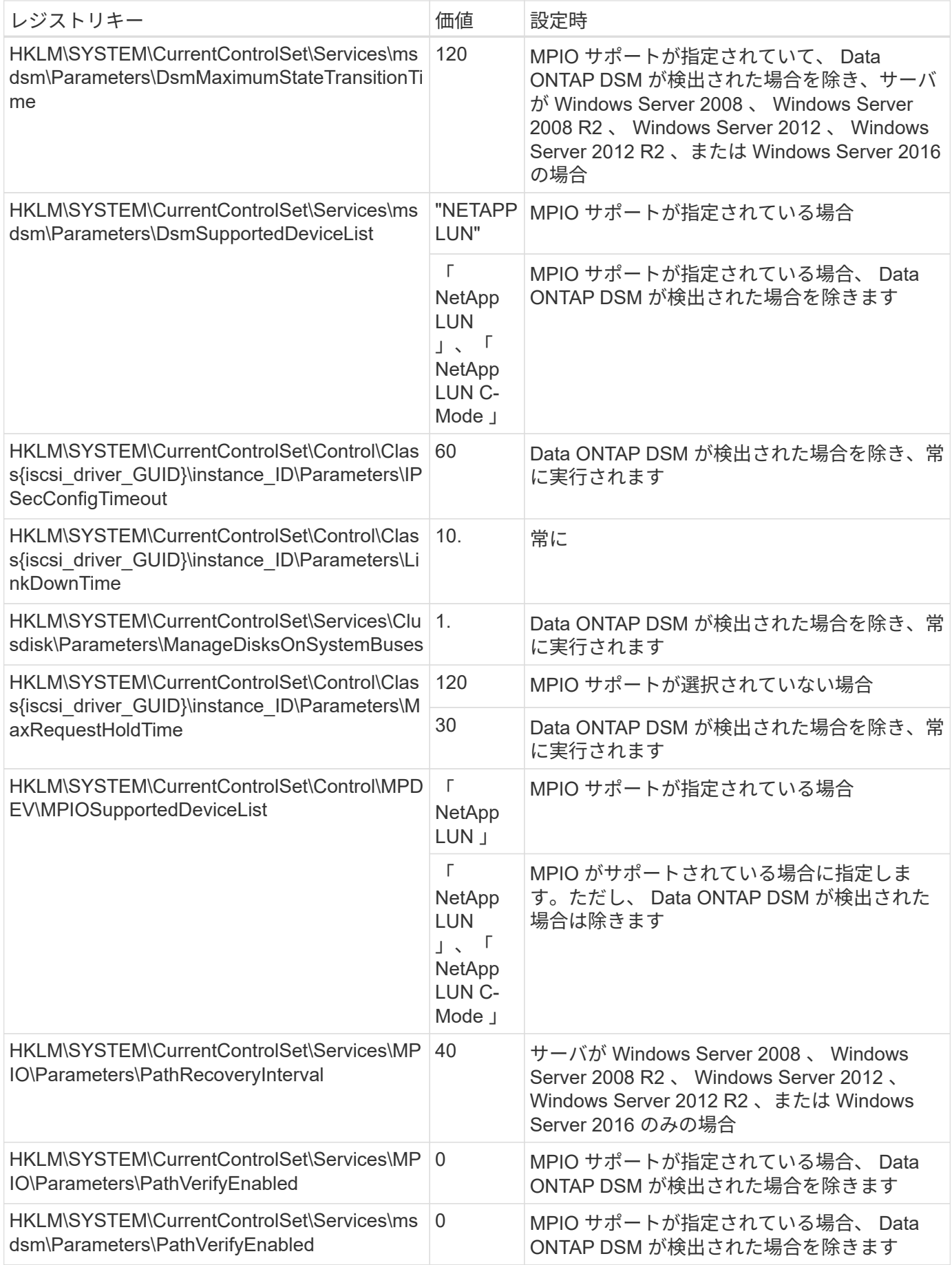

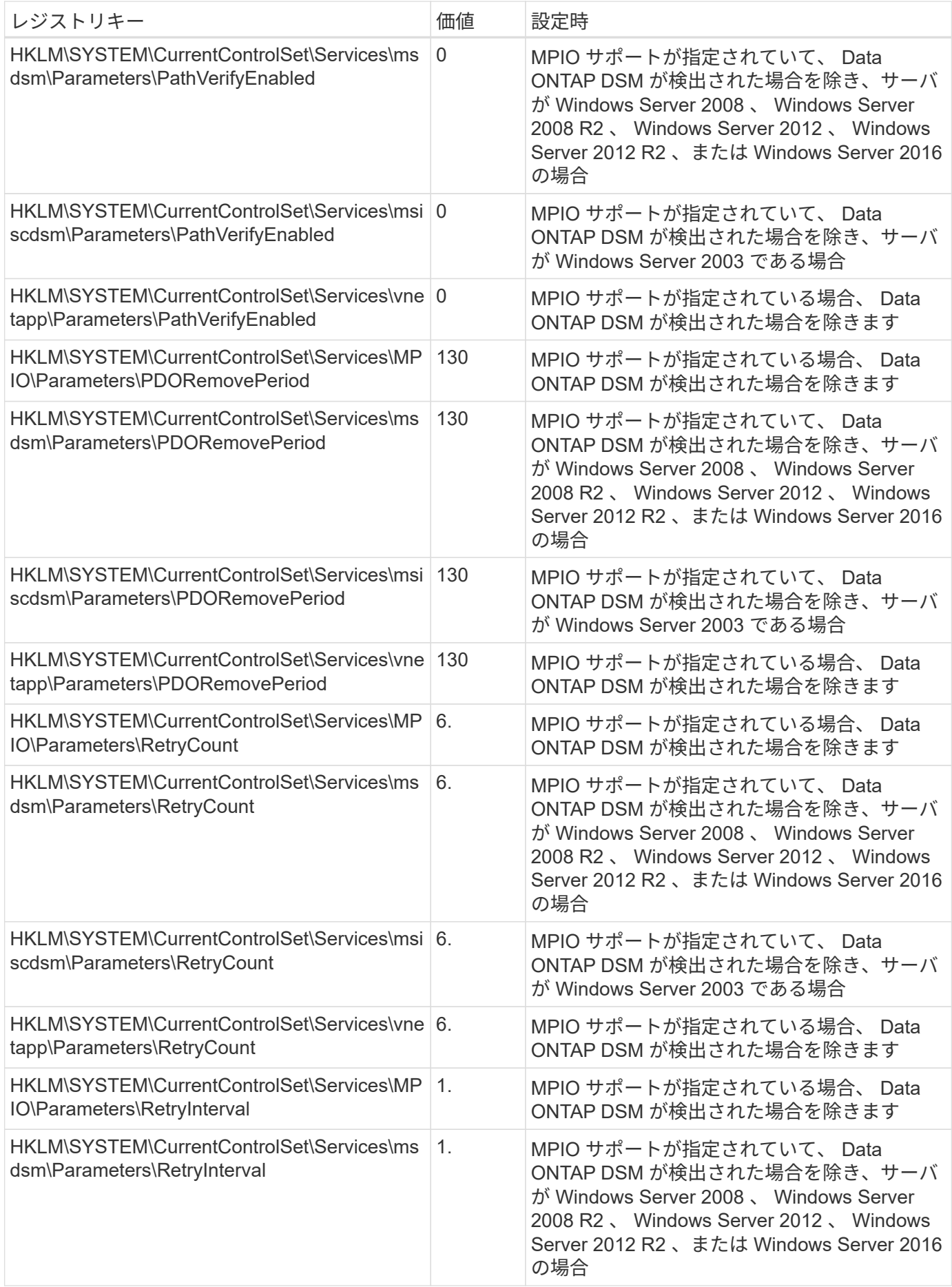

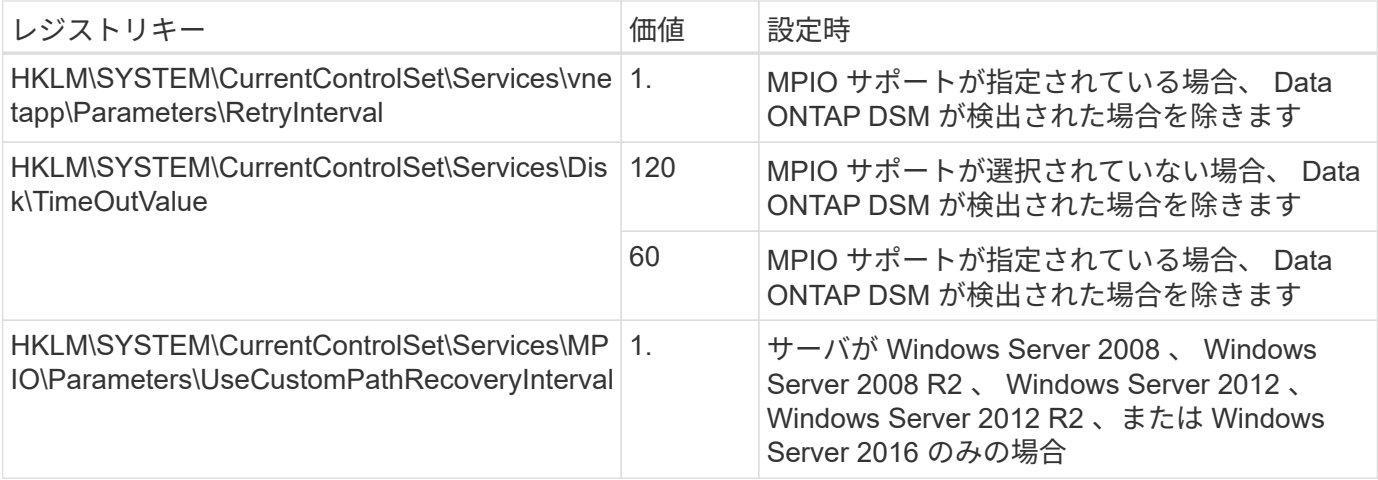

を参照してください ["Microsoft](https://docs.microsoft.com/en-us/troubleshoot/windows-server/performance/windows-registry-advanced-users) [のドキュメント](https://docs.microsoft.com/en-us/troubleshoot/windows-server/performance/windows-registry-advanced-users)["](https://docs.microsoft.com/en-us/troubleshoot/windows-server/performance/windows-registry-advanced-users) を参照してください。

## **Windows Host Utilities** で設定される **FC HBA** の値

FCを使用するシステムでは、Host UtilitiesのインストーラによってEmulex HBAおよびQLogic FC HBAに必要 なタイムアウト値が設定されます。

Emulex FC HBAの場合、インストーラは次のパラメータを設定します。

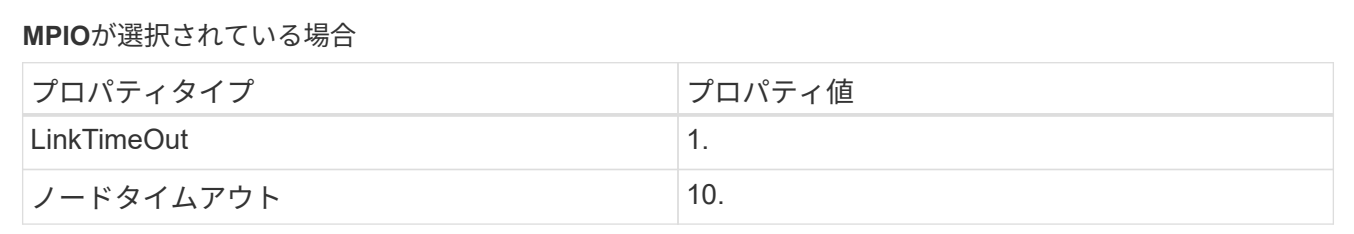

**MPIO**が選択されていない場合

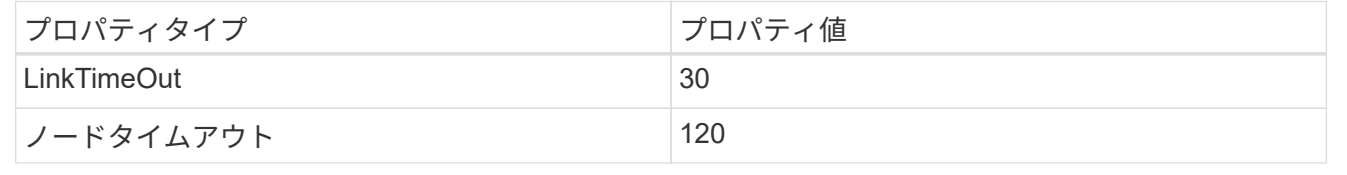

QLogicファイバチャネルHBAの場合、インストーラは次のパラメータを設定します。

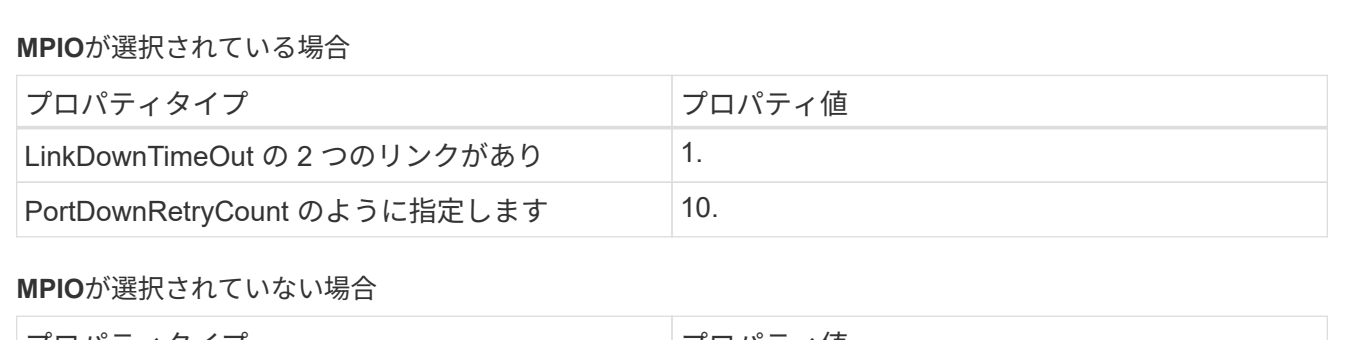

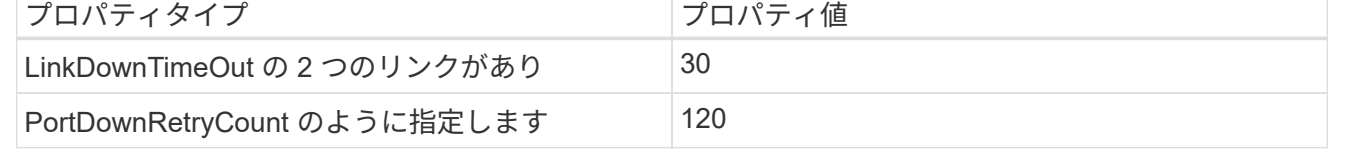

パラメータの名前は、プログラムによって多少異なる場合があります。

たとえば、QLogic QConvergeConsoleプログラムでは、パラメータはと表示されます Link Down Timeout。

(i)

Host Utilities fcconfig.ini Fileには、このパラメータがどちらかと表示されます

LinkDownTimeOut または MpioLinkDownTimeOut(MPIOが指定されているかどうかによっ て異なります)。ただし、これらの名前はすべて同じ HBA パラメータを表します。を参照して ください ["Emulex](https://www.broadcom.com/support/download-search) [社](https://www.broadcom.com/support/download-search)["](https://www.broadcom.com/support/download-search) または ["QLogic"](https://driverdownloads.qlogic.com/QLogicDriverDownloads_UI/Netapp_search.aspx) タイムアウトパラメータの詳細については、を参照して ください。

**Host Utilities** の変更内容を **FC HBA** ドライバの設定に把握します

FC システムへの必要な Emulex または QLogic HBA ドライバのインストール中に、いくつかのパラメータが チェックされ、場合によっては変更されます。

MS DSM for Windows MPIO が検出された場合、 Host Utilities は次のパラメータに値を設定します。

- LinkTimeOut –物理リンクがダウンした後、ホストポートが I/O を再開するまでの待機時間を秒単位で定義 します。
- NodeTimeout –ホストポートがターゲットデバイスへの接続がダウンしていることを認識するまでの秒数 を定義します。

HBA の問題のトラブルシューティングを行うときは、これらの設定が正しい値であることを確認してくださ い。正しい値は次の 2 つの要因によって異なります。

- HBA ベンダー
- マルチパスソフトウェア( MPIO)の使用状況

HBA 設定を修正するには、 Windows Host Utilities インストーラの Repair オプションを実行します。

#### **Emulex HBA**ドライバ

FCシステムを使用している場合は、Emulex HBAドライバの設定を確認する必要があります。これらの 設定は HBA のポートごとに行う必要があります。

手順

- 1. OnCommand Manager を開きます。
- 2. リストから適切な HBA を選択し、 [\* Driver Parameters \* (ドライバパラメータ \* ) ] タブをクリッ クします。

ドライバパラメータが表示されます。

- a. MPIO ソフトウェアを使用している場合は、次のドライバ設定があることを確認してください。
	- LinkTimeOut-1
	- NodeTimeout-10
- b. MPIO ソフトウェアを使用していない場合は、次のドライバ設定を使用していることを確認して ください。
	- LinkTimeOut-30
	- NodeTimeout-120

**QLogic HBA**ドライバ

FCシステムでは、QLogic HBAドライバの設定を確認する必要があります。これらの設定は HBA のポー トごとに行う必要があります。

手順

1. QConvergeConsole を開き、ツールバーの \* Connect \* をクリックします。

[ホストに接続]\*ダイアログボックスが表示されます。

2. リストから適切なホストを選択し、\*[接続]\*を選択します。

HBA のリストが FC HBA ペインに表示されます。

- 3. リストから適切なHBAポートを選択し、\*[設定]\*タブを選択します。
- 4. [ 設定の選択 ] セクションで '[\* HBA ポートの詳細設定 \* ] を選択します
- 5. MPIOソフトウェアを使用している場合は、次のドライバ設定があることを確認します。

◦ リンクダウンタイムアウト( linkdwnto ) -1

◦ ポートダウン再試行回数 (portdwnrc)-10

- 6. MPIOソフトウェアを使用していない場合は、次のドライバ設定があることを確認します。
	- リンクダウンタイムアウト( linkdwnto ) -30
	- Port Down Retry Count ( portdwnrc ): 120

# <span id="page-19-0"></span>トラブルシューティングを行う

Windows Host Utilitiesの一般的なトラブルシューティングテクニックを使用できます。 既知の問題と解決策については、最新のリリースノートを確認してください。

相互運用性の潜在的な問題について調査できるさまざまな領域を次に示します。

- 潜在的な相互運用性の問題を特定するには、ホストオペレーティングシステムソフトウェア、ホストハー ドウェア、ONTAPソフトウェア、ストレージシステムハードウェアの組み合わせがHost Utilitiesでサポー トされていることを確認します。を参照してください ["NetApp Interoperability Matrix Tool](http://mysupport.netapp.com/matrix) [で確認できま](http://mysupport.netapp.com/matrix) [す](http://mysupport.netapp.com/matrix)["](http://mysupport.netapp.com/matrix) を参照してください。
- iSCSI構成が正しいことを確認します。
- 再起動後にiSCSI LUNを使用できない場合は、Microsoft iSCSIイニシエータGUIの\* Persistent Targets \*タ ブで、ターゲットがpersistentと表示されていることを確認します。
- LUNを使用するアプリケーションの起動時にエラーが表示される場合は、アプリケーションがiSCSIサー ビスに依存するように設定されていることを確認します。
- ONTAPを実行するストレージコントローラへのFCパスでは、ノードの物理ポートのWWPNではなく、タ ーゲットLIFのWWPNを使用してFCスイッチがゾーニングされていることを確認します。
- を確認します ["](https://docs.netapp.com/ja-jp/ontap-sanhost/hu_wuhu_71_rn.html)[リリース](https://docs.netapp.com/ja-jp/ontap-sanhost/hu_wuhu_71_rn.html)[ノ](https://docs.netapp.com/ja-jp/ontap-sanhost/hu_wuhu_71_rn.html)[ート](https://docs.netapp.com/ja-jp/ontap-sanhost/hu_wuhu_71_rn.html)["](https://docs.netapp.com/ja-jp/ontap-sanhost/hu_wuhu_71_rn.html) Windows Host Utilitiesを使用して既知の問題を確認します。このリリース ノートには、既知の問題と制限事項が記載されています。
- 使用しているONTAPのバージョンに対応したSANアドミニストレーションガイドのトラブルシューティ ング情報を確認します。
- 検索 ["NetApp Bugs Online](https://mysupport.netapp.com/site/bugs-online/product) [では](https://mysupport.netapp.com/site/bugs-online/product)["](https://mysupport.netapp.com/site/bugs-online/product) を参照してください。
	- [Advanced Search]の[Bug Type]フィールドで、\* iSCSI Windows を選択し、 Go \*を選択しま す。Bug Type \* FCP-Windows \*の検索を再度実行する必要があります。
- システムに関する情報を収集します。
- ホストまたはストレージシステムのコンソールに表示されるエラーメッセージをすべて記録します。
- ホストとストレージシステムのログファイルを収集
- 問題の兆候や、問題が発生する直前にホストまたはストレージシステムに加えた変更を記録します。
- 問題を解決できない場合は、ネットアップのテクニカルサポートにお問い合わせください。

Copyright © 2024 NetApp, Inc. All Rights Reserved. Printed in the U.S.このドキュメントは著作権によって保 護されています。著作権所有者の書面による事前承諾がある場合を除き、画像媒体、電子媒体、および写真複 写、記録媒体、テープ媒体、電子検索システムへの組み込みを含む機械媒体など、いかなる形式および方法に よる複製も禁止します。

ネットアップの著作物から派生したソフトウェアは、次に示す使用許諾条項および免責条項の対象となりま す。

このソフトウェアは、ネットアップによって「現状のまま」提供されています。ネットアップは明示的な保 証、または商品性および特定目的に対する適合性の暗示的保証を含み、かつこれに限定されないいかなる暗示 的な保証も行いません。ネットアップは、代替品または代替サービスの調達、使用不能、データ損失、利益損 失、業務中断を含み、かつこれに限定されない、このソフトウェアの使用により生じたすべての直接的損害、 間接的損害、偶発的損害、特別損害、懲罰的損害、必然的損害の発生に対して、損失の発生の可能性が通知さ れていたとしても、その発生理由、根拠とする責任論、契約の有無、厳格責任、不法行為(過失またはそうで ない場合を含む)にかかわらず、一切の責任を負いません。

ネットアップは、ここに記載されているすべての製品に対する変更を随時、予告なく行う権利を保有します。 ネットアップによる明示的な書面による合意がある場合を除き、ここに記載されている製品の使用により生じ る責任および義務に対して、ネットアップは責任を負いません。この製品の使用または購入は、ネットアップ の特許権、商標権、または他の知的所有権に基づくライセンスの供与とはみなされません。

このマニュアルに記載されている製品は、1つ以上の米国特許、その他の国の特許、および出願中の特許によ って保護されている場合があります。

権利の制限について:政府による使用、複製、開示は、DFARS 252.227-7013(2014年2月)およびFAR 5252.227-19(2007年12月)のRights in Technical Data -Noncommercial Items(技術データ - 非商用品目に関 する諸権利)条項の(b)(3)項、に規定された制限が適用されます。

本書に含まれるデータは商用製品および / または商用サービス(FAR 2.101の定義に基づく)に関係し、デー タの所有権はNetApp, Inc.にあります。本契約に基づき提供されるすべてのネットアップの技術データおよび コンピュータ ソフトウェアは、商用目的であり、私費のみで開発されたものです。米国政府は本データに対 し、非独占的かつ移転およびサブライセンス不可で、全世界を対象とする取り消し不能の制限付き使用権を有 し、本データの提供の根拠となった米国政府契約に関連し、当該契約の裏付けとする場合にのみ本データを使 用できます。前述の場合を除き、NetApp, Inc.の書面による許可を事前に得ることなく、本データを使用、開 示、転載、改変するほか、上演または展示することはできません。国防総省にかかる米国政府のデータ使用権 については、DFARS 252.227-7015(b)項(2014年2月)で定められた権利のみが認められます。

#### 商標に関する情報

NetApp、NetAppのロゴ、<http://www.netapp.com/TM>に記載されているマークは、NetApp, Inc.の商標です。そ の他の会社名と製品名は、それを所有する各社の商標である場合があります。